# **PowerEdit für MS-Windows**

Micro<sup>17</sup>iston

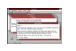

1993 MicroVision Software Partner GmbH Autor: Roman Müller Handbuch: J. Wiele, B. Weßelmann

# **Windows-Starlights**

In dieser Reihe sind ebenfalls erschienen: **TextSearch (Art.-Nr.: WS1004)** Durchsucht Ihre gesamte Festplatte nach gewünschten Texten und Textteilen. **NotePhone (Art.-Nr.: WS1002)** Elektronisches Telefonverzeichnis mit automatischer Wählfunktion **HexEdit (Art.-Nr.: WS1003)** Hexadezimal-Editor; gibt Ihnen einen Einblick in Daten von Dateien, Disketten und Festplatten. **PowerStart (Art.-Nr.: WS1001)** Neuartiger Programmstarter für alle Windows-Applikationen. **MultiCopy (Art.-Nr.: WS1005)** Kopiert Disketten in einem Arbeitsgang und fertigt mehrere Kopien ohne überflüssigen Diskettenwechsel an. **SysInfo (Art.-Nr.: WS1006)** Schafft Ihnen den nötigen Überblick über Ihre Rechner- und Windows-Ressourcen. **TopDraw (Art.-Nr.: WS1008)** Umfangreiches Zeichenprogramm; auch für professionellere Ansprüche geeignet. **Crystal Slammer (Art.-Nr.: SP4000)** Aufregendes Action- und Geschicklichkeitsspiel mit Sound-Karten-Unterstützung. **Bildschirmschoner (Art.-Nr.: WS1007)** Eine Auswahl neuer und origineller Bildschirmschoner für MS-Windows. Die Reihe Windows-Starlights ist im Fachhandel erhältlich. Fragen Sie auch nach den

## **DOS-Starlights**

# **Einleitung**

## **Programmbeschreibung**

Der Windows-"Power-Editor" ist ein besonders bequemes und sehr schnell arbeitendes Programm zur Manipulation einer und auch mehrerer Textdateien zugleich.

Entwickelt wurde PowerEdit zum Erstellen und Bearbeiten einfacher Texte aller Art. Es wurde bewußt keine erdrückende Menge an Funktionen für seltene und im Alltag kaum benötigte Gestaltungsaufgaben eingebaut. Stattdessen haben wir Wert darauf gelegt, die Standard-Funktionen zum Schreiben und Korrigieren von Texten so effektiv und bedienungsfreundlich wie möglich zu gestalten.

PowerEdit eignet sich außerdem geradezu ideal zum Erstellen und Bearbeiten von Programm-Quelltexten der verschiedensten Programmiersprachen und für den Umgang mit Programm-Initialisierungsdateien, die gerade von Windows-Programmen zu den verschiedensten Zwecken angelegt werden.

Ein besonderes Merkmal von PowerEdit ist die ausgefeilte Fenstertechnik seiner Arbeitsfläche. Mehrere Dateien können gleichzeitig in einander überlappenden oder nebeneinander angeordneten Fenstern geöffnet bleiben. Zeitweise nicht benötigte Texte legen Sie als Symbole in einer eigenen Ablagezone von PowerEdit ab und rufen Sie bei Bedarf verzögerungslos wieder auf.

PowerEdit unterstützt unter Windows 3.1 den Aufruf über die sogenannte *Drag and Drop*-Technik: Sie markieren einfach die Namen und Symbole der Texte, die Sie bearbeiten möchten, im Arbeitsfenster des Datei-Managers und schieben die Datei-Symbole dann per Maus entweder ins Arbeits-Fenster von PowerEdit oder, sofern er gerade in Symbolgröße läuft, auf sein Symbol. PowerEdit öffnet die Dateien dann automatisch.

Zwischen den einzelnen jeweils geöffneten Texten lassen sich Textblöcke einfach und schnell verschieben oder kopieren. Eine "Suchen- und Ersetzen"-Funktion steht zur Verfügung.

Außerdem finden Sie eine Funktion zum formatierten Ausdruck Ihrer Dateien mit Kopfzeilen, Fußzeilen und beliebigen Randeinstellungen. Automatisches Einrücken läßt sich einstellen, Textblöcke werden auf Befehl komplett in Groß- oder Kleinschrift umgewandelt.

Die Bedienung ist auf möglichst einfaches und effektives Arbeiten ausgerichtet. Neben den Windows-üblichen Klappmenüs nach SAA-Standard wurde für die wichtigsten Funktionen eine zusätzliche Symbol-Leiste vorgesehen, die einen Direktaufruf ohne Umweg über die Menüs erlaubt. Außerdem kennt PowerEdit einige der wichtigsten Wordstar<sup>®</sup>-Tastenkommandos.

# **Technische Daten**

PowerEdit ist ein MDI-fähiger Editor, der je nach vorhandenem Speicher bis zu 255 Texte gleichzeitig verwalten kann. Jeder Text kann dabei bis zu 32768 Zeilen mit bis zu 32768 Zeichen enthalten.

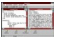

# **Installation**

# **Die Programm-Funktionen**

## **Erste Schritte, erster Einsatz**

Nach abgeschlossener Installation finden Sie das Symbol des Power-Editors in der Gruppe "PowerStart des Programmanagers.

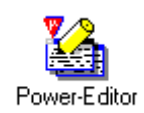

## **PowerEdit aktivieren**

Starten Sie PowerEdit per Doppelklick auf das Programmsymbol.

⌨ Benutzen Sie den Menüpunkt **Ausführen** im Datei-Menü des Programmanagers. Sie müssen dazu in der Dialogbox der Funktion unter **Befehlszeile** ein Kommando eingeben, das zunächst den Namen jenes Verzeichnisses nennt, in dem PowerEdit bei der Installation auf Ihrer Festplatte untergebracht wurde. Daran schließen Sie den Namen des Programms selbst an. Befindet sich PowerEdit also beispielsweise im Verzeichnis PEDIT, so sieht die passende Eingabe folgendermaßen aus:

Die Endung .EXE müssen Sie dabei nicht unbedingt eingeben.

Nach Klick auf **OK** oder Druck auf die **Eingabetaste** startet das Programm. Wenn Sie möchten, können Sie an den Aufruf-Befehl gleich noch den Namen und Suchpfad eines Textes oder die Namen und Pfade mehrerer Texte anhängen. PowerEdit wird dadurch veranlaßt, gleich nach dem Aufruf die Texte zu laden und zum Bearbeiten anzubieten.

Lassen Sie bei der Eingabe zwischen dem Programmnamen und dem angehängten Textnamen sowie gegebenenfalls jeweils zwischen den Textpfaden und -namen mehrerer Texte jeweils eine Leerstelle frei.

# *Drag and Drop* **mit dem Power-Editor**

Einen besonderen Service bietet Ihnen PowerEdit mit der Ausnutzung der sogenannten *Drag and Drop*-Technik. Öffnen Sie das Fenster des Windows-Datei-Managers und starten Sie PowerEdit. Wenn Sie möchten, können Sie ihn für die folgenden Operationen dann auf Symbolgröße verkleinern. Wie Sie dies erreichen, finden Sie im Abschnitt "Bedienung des Programmfensters" in unserem Handbuch beschrieben.

Greifen Sie nun ein Dokumenten-Symbol eines Textes in der Anzeige des Datei-Managers mit der Maus auf und ziehen Sie es bei gedrückter linker Maustaste ins PowerEdit-Arbeitsfenster - oder auf das Sinnbild des Programms, sofern PowerEdit als Symbol läuft. Sobald das Datei-Symbol die gewünschte Position erreicht hat, lassen Sie den Mauszeiger los. Windows veranlaßt dann unverzüglich, daß PowerEdit das Dokument öffnet und anzeigt.

Sollten Sie eine Gruppe mehrerer zuvor markierter Dateisymbole auf die beschriebene Weise an PowerEdit übergeben, so versucht das Programm alle zugehörigen Dateien zu öffnen.

# **Bedienung des Programmfensters**

#### **Verschieben des Fensters**

 Wenn Sie mit der Maus das Fenster verschieben möchten, dann führen Sie den Mauszeiger auf den Titelbalken und drücken Sie die linke Maustaste. Halten Sie sie gedrückt und bewegen Sie die Maus.

⌨ Per Tastatur erreichen Sie die Verschiebefunktion, wenn Sie zunächst durch die Tastenkombination **Alt+Leertaste** das System-Menü des Fensters aufrufen und im Menü mit den Pfeiltasten oder durch Druck auf **V** den Eintrag **Verschieben** anwählen. Danach können Sie das Fenster so lange mit den Pfeiltasten bewegen, bis Sie **Eingabe** drücken.

#### **Fenstergröße ändern**

Führen Sie den Mauszeiger auf einen Teil des schmalen Rahmens, der das Fenster umgibt.

Der Zeiger verwandelt sich in einen Anzeigepfeil, der darauf hinweist, in welche Richtungen Sie den betreffenden Rahmenteil verschieben können. Bewegen Sie den Zeiger mit der Maus bei gedrückter linker Maustaste. Die langen Seitenbereiche des Rahmens sind für die horizontale und vertikale Größenänderung gedacht, die Eckbereiche für beliebige Gesamtänderungen.

⌨ Drücken Sie zunächst solange **Alt+Esc**, bis das gewünschte Fenster aktiv ist. Betätigen Sie dann **Alt+Leertaste**. Im dann geöffneten System-Menü wählen Sie **Größe ändern**. Dem nächsten Druck auf eine der Pfeiltasten entnimmt Windows, welchen Rahmenteil Sie verschieben möchten. **Pfeil oben** steuert den oberen Rahmenrand an, **Pfeil rechts** den rechten - und so weiter. Werden zwei Tasten gleichzeitig gedrückt (beispielsweise **Pfeil unten** und **Pfeil links**), so wird die entsprechende Rahmenecke aufgegriffen.

Mit allen folgenden Betätigungen der Pfeiltasten ändern Sie bereits die Fenstergröße, indem Sie den ausgewählten Rahmenteil in eine der beiden für ihn möglichen Richtungen schrittweise verschieben. **Esc** bricht die Aktion ab, **Eingabe** speichert die neue Größe.

# **Sondertasten zur Größenänderung**

Mit einigen besonderen Schaltknöpfen können Sie das Fenster direkt auf häufig benötigte Größen bringen:

Wenn Sie den Schaltknopf **Pfeil nach oben** am rechten oberen Bildschirmrand anklicken, wird das betreffende Fenster auf maximale Größe geschaltet.

Mit dem **Doppelpfeil-Schaltknopf**, der dann erscheint, stellen Sie die ursprünglich von Ihnen gewählte Fenstergröße wieder her.

#### **Record**

Der Schalter **Pfeil nach unten** verkleinert ein Fenster auf Symbolgröße. Das Programm ist in diesem Fall nicht beendet oder geschlossen, sondern steht mit allen geöffneten Dateien und Einstellungen zum Neuaufruf per Doppelklick auf sein Symbol zur Verfügung.

Wenn Sie ein Programmfenster auf Symbolgröße verkleinern möchten, so wählen Sie im System-Menü **Symbol**. Aktiviert wird das Programm anschließend über den Task-Manager, den Sie jederzeit mit **Strg+Esc** aufrufen können. Wollen Sie ein Fenster auf maximale Größe bringen, so wählen Sie im System-Menü **Vollbild**. Mit **Wiederherstellen** schalten Sie zur vorherigen Größe zurück.

# **Schließen des Fensters**

Per Doppelklick auf das Symbol am linken Rand des Titelbalkens schließen Sie das Fenster und beenden die Arbeit darin. Das Betätigen der Tastenkombination **Alt+F4** (oder Druck auf **L** bei geöffnetem System-Menü) hat die gleiche Wirkung.

# **Bedienung der Textfenster**

#### $\mathbb{G}/\mathbb{H}$

Innerhalb des Power-Editors werden die einzelnen Textdateien wiederum in für sich manipulierbaren Fenstern präsentiert. Die Bedienungselemente dieser Fenster zum Ändern der Größe, Verschieben, Schließen und so weiter gleichen denen des Haupt-Programmfensters. Lediglich Tastaturbenutzer müssen auf einen Unterschied achten: Das System-Menü eines Textfensters wird nicht mit **Alt+Leertaste**, sondern mit **Alt+-** (Bindestrich) geöffnet.

# **Besondere Bedienungselemente:**

Ist nur ein einziges Textfenster geöffnet, so finden Sie dessen Schließen-Symbol am linken Rand der Menüzeile.

Wenn Sie ein Textfenster auf Symbolgröße verkleinern, wird es innerhalb des Power-Editors als Sinnbild abgelegt.

Weitere Informationen zur möglichen Anordnung der Textfenster am Bildschirm und zum Wechseln von

Fenster zu Fenster finden Sie im Handbuch-Abschnitt zum Menü **Fenster**. Windows hebt das jeweils aktive Fenster, auf das sich alle Funktionen des Power-Editors aktuell beziehen, durch dunklere Darstellung seines Titelbalkens hervor.

## **Rollbalken an Fenstern**

Wenn nicht der gesamte zu bearbeitende Text in ein Fenster am Bildschirm paßt, so fügt Windows an den Rändern des Fensters Rollbalken ein, über die Sie den Fensterinhalt solange verschieben können, bis der gewünschte Teil sichtbar wird.

 $\overline{\mathbb{R}}$  .

 Ein Klick auf einen der Pfeile bewirkt einen kleinen, ein Klick auf den Raum zwischen Pfeil und Schiebeknopf einen großen Vorschub des Textes im Fenster. Auf diese Weise werden neue Datei-Abschnitte sichtbar. Außerdem können Sie bei gedrückter Maustaste den Schiebeknopf selbst bewegen und damit den Fensterinhalt stufenlos weiterschieben.

⌨ Als Tastaturbenutzer bewegen Sie den Fensterinhalt mit den Pfeiltasten sowie **Bild ab** und **Bild auf**.

## **Wechseln von Fenster zu Fenster**

 Klicken Sie einfach einen sichtbaren Teil desjenigen Fensters an, das Sie für die Textarbeit aktivieren möchten.

**Subsetzubs** Benutzen Sie die Fenster-Einträge im Menü **Fenster**, das in einem separaten Abschnitt des Handbuchs beschrieben wird, oder drücken Sie so oft **Strg+Tab**, bis das gewünschte Fenster aktiv ist.

# **Menübedienung**

 Unterhalb der Titelleiste des Programm-Fensters sehen Sie die Menü-Zeile. Klicken Sie den Namen desjenigen Menütitels an, dessen Befehlsliste Sie sehen möchten. Auf die gleiche Weise rufen Sie einen einzelnen Befehl aus der Liste auf.

⌨ In jedem Menütitel ist ein Buchstabe unterstrichen. Sobald Sie die Taste **Alt** und zusätzlich diesen Buchstaben drücken, öffnet sich das Menü. Für das Menü **Datei** gilt also zum Beispiel die Tastenkombination **Alt+D**.

Innerhalb der Menüs ist wiederum ein einzelner Buchstabe in jedem Befehlswort hervorgehoben. Solange das Menü geöffnet ist, brauchen Sie nur die entsprechende Taste zu betätigen, um die zugehörige Aktion auszulösen. Um mit einem neuen Text beginnen zu können, benötigen Sie beispielsweise den Befehl **Neu...** aus dem Menü **Datei**. Der Buchstabe **N** ist unterstrichen, also ergibt sich zur Aktivierung des **Datei - Neu...**- Befehls insgesamt die Tastenfolge **Alt+D N**.

# **Dialogboxen**

Manche Funktionen von PowerEdit öffnen eigene Dialogboxen mit Eingabefeldern, Schaltern und Auswahllisten.

ହନ

Mit der Maus erreichen Sie alle Funktionen und Optionsfelder direkt durch Anklicken.

#### ⌨

Wenn Sie die Bedienung per Tastatur bevorzugen, können Sie sämtliche Schalter und Felder mit **Tab** ansteuern (Taste mit Doppelpfeil am linken Tastatur-Rand). Beim Bedienen der Funktionen selbst helfen die Pfeil- und die **Eingabetaste**. Optionen, die entweder an- oder ausgeschaltet werden können, lassen sich mit der **Leertaste** umschalten. Viele Schalter oder Optionsfelder sind wie die Menü-Funktionen mit unterstrichenen Kennbuchstaben in der Funktionsbezeichnung ausgestattet und lassen sich deshalb über Tastenkombinationen aus **Alt+Kennbuchstabe** bedienen.

Nähere Informationen finden Sie in den Kapiteln zu jeder einzelnen Funktion.

# **Auswahllisten mit Rollbalken**

Zur Auswahl von Dateien, Verzeichnissen, Laufwerken, Dateiformaten und so weiter dienen in PowerEdit und

allgemein in Windows häufig Listen, die mit einem Rollbalken ausgestattet und entweder einzeln oder gemeinsam mit einem Eingabefeld verknüpft sind. Das Eingabefeld dient grundsätzlich der Möglichkeit, einen bekannten Namen - etwa einer Datei - mit allen Zusatzangaben direkt eintippen zu können. Die Listen erlauben das Suchen einer Datei auf den vorhandenen Datenträgern oder die Auswahl von Zusatzkriterien. Die direkte Namens-Eingabe und die Auswahl über die Listen können beliebig kombiniert werden beispielsweise können Sie den Suchpfad und das Format einer Datei direkt eingeben und die Datei selbst dann über Mausklick anwählen oder umgekehrt.

# **Große Auswahllisten**

Wichtige Auswahllisten in einem Dialogfenster sind immer in voller Größe aufgeblendet. Die Einträge, die sie zur Auswahl anbieten sollen, sehen Sie im Listenfenster - beispielsweise die Liste der Dateien im gerade angewählten Verzeichnis. Hat die Liste mehr Einträge, als im Fenster Platz finden, so wird an der Seite des Listenfensters ein Rollbalken eingeblendet, der den Zugriff auf die noch unsichtbaren Teile der Gesamtliste ermöglicht.

Zur Auswahl eines Eintrags:

 Ein Klick auf einen der beiden Pfeil-Schalter am oberen und unteren Ende des Rollbalkens verschiebt die Liste um jeweils eine Zeile nach oben oder unten. Der Verschiebeknopf in der Mitte zeigt dann an, an welcher Position der Gesamtliste sich der im Fenster sichtbare Ausschnitt gerade befindet.

Ein Klick auf den dunklen Bereich zwischen den Pfeil-Schaltern und dem Knopf in der Mitte blättert die Liste um eine Anzeige-Seite weiter.

Stufenlos verschieben können Sie die Liste hinter dem Fenster, indem Sie den SchiebeknopfVerschiebeknopf mit dem Mauszeiger bei gedrückter linker Maustaste verschieben.

Haben Sie den gewünschten Eintrag gefunden, so wählen Sie ihn per Mausklick endgültig aus. Er erscheint im Eingabefeld, das der Liste zugeordnet ist. Ein Doppelklick auf den Namen bewirkt normalerweise bereits das endgültige Öffnen der Datei und die Übernahme ins Text-Fenster.

⌨ Drücken Sie solange **Tab**, bis der Cursor im Listenfeld erscheint. Mit **Pfeil auf** und **Pfeil ab**, **Seite auf** und **Seite ab** blättern Sie Name für Name die Listeneinträge durch. Wenn der richtige Name erreicht ist, betätigen Sie die **Eingabetaste**.

# **Klapplisten**

Manche Auswahllisten sind nicht ständig aufgeblendet. Für die Mausbedienung müssen Sie erst "ausgeklappt" werden. Im Power-Editor betrifft dies die Listen für die Dateiformat- und Laufwerks-Auswahl.

in.<br>Tax

 Klicken Sie in diesem Fall den kleinen Taster ) im Bedienfeld an. Daraufhin erscheint eine Liste, die nicht anders bedient wird als die schon besprochenen Auswahllisten.

⌨ Drücken Sie solange **Tab**, bis der Cursor im Listenfeld erscheint. Mit **Pfeil auf** und **Pfeil ab** blättern Sie Name für Name die Listeneinträge durch. Wenn der richtige Name erreicht ist, betätigen Sie die **Eingabetaste**.

# **Menüs und Funktionen**

# **Das Menü** *Datei*

 $\overline{\mathbb{R}}$ 

## **Die Funktion** *Neu*

Die Funktion **Neu** öffnet in der Arbeitsfläche von PowerEdit ein neues, leeres Textfenster zur Texteingabe. Das Fenster wird zusätzlich zu den bereits geöffneten aktiviert. Sofern Sie PowerEdit ohne Angabe eines Dateinamens und ohne *Drag & Drop*-Start aufgerufen haben, benötigen Sie die Funktion **Neu** für den ersten neu anzulegenden Text nicht, sondern können direkt mit der Eingabe in das einzige dann geöffnete Fenster beginnen.

Sie können die Funktion **Neu** nicht nur übers Menü aktivieren, sondern auch per Maus mit dem ersten Schaltknopf der Schalterleiste unterhalb der Menüzeile.

# **Die Funktion** *Öffnen*

Die Funktion **Öffnen** dient dazu, einen bereits bestehenden Text zur Änderung oder Ergänzung aufzurufen. Sobald Sie die Funktion aufrufen, erscheint ein eigenes Dialogfenster.

52

/⌨ Das Fenster, dessen Aufbau Sie wahrscheinlich schon aus anderen Windows-Anwendungen kennen, ist mit zwei Schaltknöpfen, vier Auswahllisten und einer Eingabezeile ausgestattet.

Wenn Sie die Maus benutzen, können Sie die Funktion **Öffnen** auch über das Schaltsymbol **Ordner öffnen** in der Schaltknopf-Leiste aktivieren.

In die Eingabezeile des Dialogfensters können Sie das Verzeichnis und den Namen der Text-Datei, die Sie laden möchten, von Hand eintragen. Wenn Sie dies nicht möchten oder wenn Sie die Datei in den Verzeichnissen der Laufwerke erst suchen müssen, benutzen Sie die Auswahllisten. Sofern Sie mit deren Funktion noch nicht vertraut sind, lesen Sie bitte das Handbuch-Kapitel "Auswahllisten mit Rollbalken".

Wählen Sie zunächst das Dateiformat. Bei PowerEdit legt diese Funktion fest, welche Dateien überhaupt in der Datei-Auswahlliste angeboten werden und dient somit der Übersicht. Intern müssen alle Dateien, die mit PowerEdit bearbeitet werden sollen, im genormten ASCII-/ANSI-Format vorliegen, einem Dateiformat mit reinen Textzeichen und wenigen Steuerzeichen.

Die Einträge in der Liste **Dateiformat** beschränken die Datei-Anzeige jeweils auf Dateien mit einer bestimmten Endung: TXT, INI, PAS und so weiter. Der letzte Eintrag (**Alle Dateien**) bewirkt die Anzeige sämtlicher Dateien.

Sie können auch selbst frei bestimmen, welche Datei-Typen in die Auswahlliste aufgenommen werden sollen. Dazu müssen Sie in die Eingabezeile der Funktion **Öffnen** eine Dateimaske eintragen. Jeder Dateiname unter Windows besteht aus acht beliebigen Zeichen am Anfang, einem darauf folgenden Punkt und noch einmal drei beliebigen Zeichen, hat also folgende Form: XXXXXXXX.XXX. Wenn Sie nun anstelle eines kompletten Dateinamens eine Auswahlmaske eintippen möchten, geben Sie nur diejenigen Zeichen im Klartext an, die in den gewünschten Namen wirklich vorkommen müssen - und zwar an der Stelle, an der sie stehen sollen. Einzelne Zeichen, die in den gesuchten Namen beliebig aussehen dürfen, ersetzen Sie durch ein Fragezeichen ("?"). Möchten Sie einen ganzen Namensteil ersetzen, der vom Namensende- oder -anfang, den eingegebenen echten Textzeichen oder dem Trennpunkt begrenzt wird, so setzen Sie ein Sternchen ("\*").

Sie könnten also zum Beispiel folgende Auswahlmasken eingeben:

- **\*.DOK** Es werden alle Dateien angezeigt, deren Name nach dem Punkt aus den Zeichen DOK besteht und deren "Vorname" beliebig ist.
- **\*.D?K** In diesem Fall werden zusätzlich Dateien mit Endungen wie DAK, DUK und so weiter zur Auswahl angeboten.

**PROJEKT.\*** PowerEdit zeigt alle Dateien mit beliebiger Endung und dem "Vornamen" PROJEKT.

Sobald das Dateiformat bestimmt ist, können Sie über die übrigen Auswahllisten Laufwerk, Verzeichnis und Datei bestimmen. Ein Klick auf **OK** oder ein Druck auf die **Eingabetaste** öffnet die gewünschte Datei dann endgültig zur Bearbeitung.

Texte aus Textverarbeitungen, die beim Speichern ein eigenes internes Dateiformat anlegen, müssen vor der Aufnahme in PowerEdit als ASCII/ANSI-Dateien exportiert werden, sofern diese Möglichkeit in der betreffenen Textverarbeitung besteht. Sie können die Texte aber häufig auch durch einen Austausch über die Zwischenablage übernehmen. Informationen über die letztgenannte Möglichkeit finden Sie im Abschnitt über das Menü **Bearbeiten**.

#### **Die Funktion** *Speichern*

Über die Funktion **Speichern** sichern Sie den aktuell bearbeiteten Text des aktiven Textfensters auf Ihrem Datenträger. Wenn die betroffene Datei bereits einen Namen hat und entweder zuvor zur Veränderung geöffnet oder wenigstens bereits einmal gespeichert wurde, läuft der Vorgang ohne Rückfragen ab. Anderenfalls, wenn die Datei über die Funktion **Neu** erst erzeugt wurde, verzweigt PowerEdit automatisch zur Funktion **Speichern unter**, damit Sie Ihrem Text den zur Speicherung notwendigen Namen geben und bestimmen können, wo er auf den Datenträgern Ihres PCs abgelegt werden soll.

Per Maus können Sie die Funktion **Speichern** über das Disketten-Symbol in der Schaltsymbol-Leiste aktivieren.

#### **Die Funktion** *Speichern unter*

**Speichern unter** dient dazu, eine Datei auf einem Datenträger zu sichern und ihr dabei einen Namen zu geben. Sofern eine Datei neu ist und deshalb noch keinen Namen hat, muß deshalb diese Funktion zum Sichern verwendet werden. Bei einer zuvor bereits gespeicherten Datei können Sie **Speichern unter** zum Anlegen einer Kopie der Datei unter neuem Namen verwenden.

Das Dialogfenster der Funktion **Speichern unter** gleicht dem der Funktion **Öffnen** und wird entsprechend bedient. Normalerweise werden Sie wahrscheinlich die Auswahllisten zur Bestimmung des Zielverzeichnisses verwenden und den Dateinamen selbst in die Eingabezeile tippen.

*Achtung:* Dennoch können Sie auch einen Dateinamen aus der entsprechenden Liste auswählen - die neue zu speichernde Datei ersetzt dann diejenige, die den aus der Liste gewählten Namen vorher trug und die auf diese Weise gelöscht wird.

Wenn Sie den Namen der zu speichernden Datei festgelegt haben, drücken Sie die Eingabetaste oder klicken Sie **OK** an.

# **Die Funktion** *Drucken*

Mit **Drucken** starten Sie den Ausdruck derjenigen Datei, die gerade im aktiven Textfenster bearbeitet wird. Die Funktion blendet ein eigenes Dialogfenster auf.

E.

Über das Optionenfeld **Druckbereich** können Sie bestimmen, welcher Teil des angesprochenen Textes ausgedruckt werden soll. **Alles** bewirkt den Druck des Gesamt-Textes, **Markierung** läßt nur aktuell markierte Textanteile ausdrukken, **Seiten** erlaubt den Druck ausgewählter Seiten des Dokuments. Im letztgenannten Fall geben Sie die erste und letzte auszudruckende Seite in den Eingabefeldern **Von** und **Bis** an.

Möchten Sie eine Datei mehrfach ausdrucken, so geben sie unter **Kopien** die Anzahl der Ausdrucke an. Die Option **Kopien sortieren** steht nur dann zur Verfügung, wenn Ihr Drucker das Sortieren von Mehrfach-Ausdrucken erlaubt.

Der Schaltknopf **Einrichten** verzweigt in die Windows-Dialogbox **Druckereinrichtung**, die auch direkt über das Menü erreicht werden kann und in einem der folgenden Kapitel beschrieben wird.

Wenn die Option **Drucken in Datei** angewählt ist, schickt PowerEdit den auszudrukkenden Text nicht direkt zum Drucker, sondern in eine Datei, die Sie von DOS aus später per COPY-Befehl an den Drucker senden können. Diese Datei enthält alle notwendigen Befehle für die Ausgabe auf demjenigen Gerät, das Sie über **Drucker einrichten** als Drucker gewählt haben. Sie können mit **Druck in Datei** also Druckdateien für Ausgabegeräte erzeugen, die gar nicht an Ihrem PC angeschlossen sind.

Die Auswahlmöglichkeiten in der Rollbalken-Liste **Druckqualität** hängen davon ab, welcher Drucker in Ihrem System installiert ist.

Informationen über die Bedienung der Options- und Funktionsschalter finden Sie in den Handbuchabschnitten "Dialogboxen" und "Auswahllisten mit Rollbalken". Lesen Sie außerdem die Abschnitte "Seite einrichten" und "Druckereinrichtung".

## **Die Funktion** *Seite einrichten*

Über die Funktion **Seite einrichten** können Sie vor dem Druck bestimmen, wie Ihre Texte beim Ausdruck auf dem Papier plaziert werden sollen. Darüber hinaus ist es möglich, Kopf- und Fußzeilenmit wichtigen Datei-Informationen drucken zu lassen.

In die zwei Eingabefelder **Kopfzeile** und **Fußzeile** können Sie je eine Textzeile eintragen. Die Kopfzeile erscheint beim Ausdruck am oberen Rand jedes gedruckten Blattes, die Fußzeile am unteren Rand.

Abgesehen von normalem Text lassen sich auch eine Reihe von Platzhaltern in den Kopf- und Fußzeilen verwenden. Mit Hilfe dieser Platzhalter fügen Sie besondere Daten in den fortlaufenden Textdruck ein oder Gestaltungshinweise für den Kopf- und Fußzeilendruck. Folgende Variablen stehen zur Verfügung:

- **&D** Setzt das aktuelle Tagesdatum ein
- **&U** Die Uhrzeit des Drucks wird eingefügt
- **&S** Auf jedem Blatt wird die Seitenzahl gedruckt
- **&N** Der Name der ausgedruckten Datei wird eingefügt
- **&L** Alles, was hinter dem Platzhalter steht, wird linksbündig gedruckt
- **&L** Alles, was hinter dem Platzhalter steht, wird rechtsbündig gedruckt
- **&L** Der gesamte Text hinter dem Platzhalter wird zentriert gedruckt

Die Platzhalter werden wie gewöhnlicher Text in die Kopf- und Fußzeilen eingetragen. Die Kennbuchstaben hinter dem einleitenden **&** können groß oder klein geschrieben werden. Standardmäßig setzt PowerEdit in die Kopfzeile **&n** für den Druck des Dateinamens ein und in die Fußzeile **Seite &s**, so daß dort Blatt für Blatt das Wort "Seite" und danach die Seitenzahl gedruckt wird.

In den Eingabefeldern für die **Ränder** geben Sie in der Maßeinheit Zentimeter (cm) die gewünschten Abstände des Textes vom Blattrand an. PowerEdit setzt selbständig zunächst überall die Zahl **2.00** ein.

## **Die Funktion** *Druckereinrichtung*

Über die Funktion **Druckereinrichtung** erreichen Sie ein Dialogfenster, das zum Windows-System selbst gehört und in allen Windows-Anwendungen gleich aussieht. Welche Einstellungen darin möglich sind, hängt davon ab, welche Drucker Sie in Ihr System eingebunden haben und wie diese ausgerüstet sind.

Bei Druckproblemen sollten Sie die **Druckereinrichtung** aufrufen und kontrollieren, ob dort sinnvolle Werte für das Papierformat, die Papiergröße und so weiter eingestellt sind.

#### **Die Funktion** *Beenden*

Die Funktion **Beenden** dient dazu, die Arbeit mit PowerEdit abzuschließen. Sofern das ProgrammSchließen in einzelnen Textfenstern noch ungespeicherte Änderungen entdeckt, fragt es nach, ob die betreffenden Texte neu gespeichert werden sollen oder ob die Änderungen verworfen werden dürfen.

Per Maus läßt sich die Arbeit mit PowerEdit über einen Doppelklick auf das Symbol **Schließen** am linken oberen Rand des Programmfensters beenden.

# **Das Menü** *Bearbeiten*

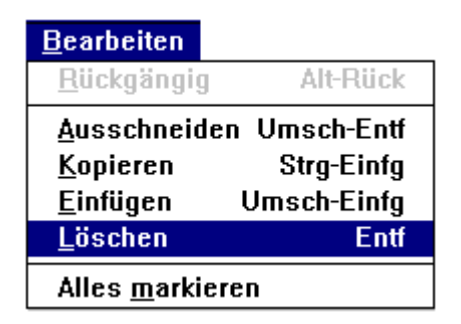

Die Funktionen im Menü **Bearbeiten** sind vor allem zur Arbeit mit Textblöcken in den Fenstern von PowerEdit gedacht. Sie beziehen sich größtenteils auf bereits markierte Textbereiche. Informationen über das Markieren von Text finden Sie im Handbuch-Abschnitt "Schreiben und Korrigieren".

Ausgeschnittene oder aus einem Text kopierte Textblöcke werden in die Windows-Zwischenablage übertragen und stehen zum Einsetzen in andere Textfenster von PowerEdit zur Verfügung, können aber auch von den Funktionen **Einfügen** vieler anderer Windows-Programme übernommen werden. Umgekehrt kann PowerEdit in vielen Fällen auch Textblöcke in seine Arbeitsfenster übertragen, die zuvor in einem anderen Windows-Programm kopiert oder ausgeschnitten wurden.

*Achtung:* Der jeweilige Inhalt der Zwischenablage bleibt jeweils nur solange für wiederholte Einfüge-Operationen erhalten, bis ein neuer Text kopiert oder ausgeschnitten wird.

Bitte beachten Sie, daß gerade für Block- und Löschfunktionen eine Reihe von speziellen Wordstar · kompatiblen Tastatur-Befehlen zur Verfügung steht, die zum Teil einer anderen Bedienungslogik gehorchen als die hier beschriebenen Windows-typischen Befehle. Unter Umständen lassen sich bestimmte Operationen mit den Wordstar®-Befehlen schneller durchführen als mit den normalen Blockbefehlen. Am Ende des Handbuches finden Sie ein Sonderkapitel über die Zusatzbefehle.

## **Die Funktion** *Rückgängig*

Mit der Funktion **Rückgängig** können Sie jene Änderungen ungeschehen machen, die Sie zuletzt in der gerade bearbeiteten Zeile durchgeführt haben.

Zum Schnellaufruf per Maus steht das Sinnbild **Striche radieren** in der Schaltsymbol-Leiste zur Verfügung. **Die Funktion** *Ausschneiden*

Mit **Ausschneiden** wird ein zuvor markierter Textblock aus einem Textfenster von PowerEdit gelöscht und in die Zwischenablage übertragen. Er kann also anschließend in den gleichen oder in einen anderen Text eingesetzt werden.

Zum Schnellaufruf der Funktion per Maus ist der **Scheren**-Taster in der Schaltsymbol-Leiste gedacht. Über die Tastatur läßt sich die Funktion mit der Tastenkombination **Umschalt+Entf** aktivieren oder mit dem Wordstar® -Befehl **^KY**.

# **Die Funktion** *Kopieren*

Mit **Kopieren** wird ein ein Duplikat eines zuvor markierten Textblocks in die Zwischenablage übertragen. Der Block kann anschließend in den gleichen oder in andere Texte eingefügt werden.

Zum Schnellaufruf der Funktion per Maus ist der **Duplikat**-Taster in der Schaltsymbol-Leiste gedacht. Über die Tastatur läßt sich die Funktion mit der Tastenkombination **Strg+Einfg** aktivieren.

#### **Die Funktion** *Einfügen*

Mit **Einfügen** wird der gegenwärtige Inhalt der Zwischenablage an der Cursor-Position in den Text eingesetzt.

Zum Schnellaufruf der Funktion per Maus ist der **Dokument und Blatt**-Taster in der Schaltsymbol-Leiste gedacht. Über die Tastatur läßt sich die Funktion mit der Tastenkombination **Umschalt+Einfg** aktivieren oder mit dem Wordstar® -Befehl "^KC".

#### **Die Funktion** *Löschen*

**Löschen** entfernt den gerade markierten Text, ohne ihn in die Zwischenablage zu übertragen. Ein Druck auf

**Entf** hat die gleiche Folge.

#### **Die Funktion** *Alles markieren*

Die Funktion **Alles markieren** dient dazu, ohne Verzögerung einen ganzen Text als Block zur weiteren Bearbeitung zu markieren.

#### **Das Menü** *Suchen*

Die Funktionen des Menüs **Suchen** helfen Ihnen beim Auffinden und Ändern von Zeichenfolgen in Ihren Texten.

 $\frac{\text{mean} \cdot \text{mean}}{\text{mean}}$ 

#### **Die Funktion** *Suchen*

Die Funktion **Suchen** blendet ein eigenes Dialogfenster auf. Sie finden darin zwei Schalter, ein Eingabefeld und zwei Optionsfelder.

 $\equiv$   $\equiv$ 

**Suchen** läßt sich nicht nur übers Menü aufrufen, sondern auch per Maus über die **Lupen**-Taste in der Schaltsymbol-Leiste.

Der Suchvorgang beginnt an der aktuellen Position des Cursors im Text. Ins Eingabefeld tragen Sie die Zeichenfolge ein, nach der PowerEdit im Text suchen soll. Die Option **Als Wort** bestimmt, ob die Zeichenfolge im Feld nur dann als gefunden gemeldet werden soll, wenn sie als einzelnes Wort auftritt. Wenn Sie beispielsweise die Buchstabengruppe "und" suchen lassen, wird "B*und*estag" nur dann als Fundstelle gemeldet, wenn **Als Wort** nicht aktiviert ist. Die Option **Groß/Kleinschreibung** entscheidet darüber, ob PowerEdit beim Suchen die im Eingabefeld benutzte Groß- oder Kleinschreibung auch als Suchkriterium werten soll. Ist die Option aktiv, so wird bei der Eingabe von "und" beispielsweise das Wort "*Und*ank" nicht gemeldet, weil dessen erster Buchstabe im Gegensatz zum Feldeintrag großgeschrieben ist.

Ob eine der Optionen angewählt ist, darüber informiert Sie ein Kreuz (☒) im Options-Kästchen. Gestartet wird ein Suchvorgang durch Aktivieren des Schalters **Weitersuchen**.

Sobald PowerEdit die gewünschte Zeichenfolge im Text gefunden hat, stoppt das Programm an der entsprechenden Stelle und markiert die Zeichenfolge, so daß sie beispielsweise direkt ausgeschnitten oder kopiert werden kann. Das Dialogfenster der Suchfunktion bleibt geöffnet, so daß Sie eine neue Such-Zeichenfolge eingeben können oder mit einem Klick auf **Weitersuchen** das Auffinden der nächsten passenden Zeichenfolge veranlassen können.

Sie können das Dialogfenster aber auch schließen und auf andere Weise ein "Weitersuchen" veranlassen lesen Sie dazu den übernächsten Handbuch-Abschnitt.

#### **Die Funktion** *Ersetzen*

Die Funktion **Ersetzen** ähnelt der Suchfunktion, ermöglicht aber zusätzlich den automatischen Austausch der gefundenen Zeichenfolgen durch andere.

Zu den Bedienungselementen des Dialogfensters der Suchfunktion kommen beim Fenster **Ersetzen** zwei Schalter und ein weiteres Eingabefeld hinzu.

In das Eingabefeld **Ersetzen durch** tragen Sie jene Zeichenfolge ein, die anstelle der gesuchten jeweils in den Text eingetragen werden soll.

Gestartet wird der Ersetzungsvorgang wie der Suchvorgang über den Schalter **Weitersuchen**. Sobald PowerEdit die gesuchte Zeichengruppe gefunden hat, stoppt das Programm wie beim Ablauf der normalen Suchfunktion. Wenn Sie nun wieder **Weitersuchen** anklicken, bleibt die gefundene Stelle unverändert und PowerEdit sucht nach dem nächsten Auftreten der eingegebenen Zeichen. Wählen Sie allerdings **Ersetzen**, so werden die gefundenen Zeichen gelöscht und dafür die Zeichen aus dem Eingabefeldfeld **Ersetzen durch**

eingetragen.

Sie können aber auch gleich beim Beginn der Arbeit mit **Suchen/Ersetzen** den Schalter **Alles ersetzen** betätigen. In diesem Fall tauscht PowerEdit im gesamten Text die gesuchte Zeichenfolge gegen die neue aus, ohne daß das Programm im Einzelfall nach Bestätigung fragt.

#### **Die Funktion** *Weiter suchen*

Wenn Sie nach dem Start eines Such- oder Ersetzungsvorgangs das Dialogfenster der entsprechenden Funktion geschlossen haben, können Sie den Vorgang dennoch über die Menüfunktion **Weiter suchen** fortsetzen. Bei jedem Aufruf dieser Funktion führt PowerEdit den zuletzt vorgegebenen Such- oder Ersetzungsvorgang von der aktuellen Position des Textcursors aus noch einmal durch und kennzeichnet das nächste Auftreten der Zeichenfolge.

Sofern sie einen Ersetzungsvorgang wiederholen lassen, hat jede erneute Betätigung von **Weiter suchen** zur Folge, daß beim gerade gefundenen und deshalb markierten Text-Eintrag die angegebene Ersetzung durchgeführt wird und daraufhin der nächste Eintrag aufgesucht wird, der der Such-Zeichenfolge entspricht. Möchten Sie das Ersetzen unterbinden und ohne Änderung im Text zum nächsten Auftreten der gesuchten Zeichenfolge springen, so drücken Sie einmal **Pfeil rechts**, bevor Sie erneut **Weiter suchen** befehlen.

Es gibt drei verschiedene Möglichkeiten, die Funktion **Weiter suchen** auch ohne Umweg übers Menü zu aktivieren. Mit der Maus können Sie das Symbol **Lupe / +** in der Schaltknopfleiste anklicken, per Tastur reicht ein Druck auf **F3** oder der Wordstar® -kompatible Befehl **^L**. Eine Liste der Wordstar®-Befehle finden Sie in einem gesonderten Kapitel des Handbuchs.

## **Das Menü** *Fenster*

F

Die Befehle des Menüs **Fenster** erlauben Ihnen ein schnelles Sortieren und Anordnen der Textfenster von PowerEdit auf dem Bildschirm. Denken Sie aber auch daran, daß Ihnen Windows zusätzlich die Möglichkeit der freien Größen- und Ortsbestimmung jedes einzelnen Fensters unabhängig von Menü-Befehlen bietet. Informationen dazu finden Sie in den Abschnitten "Bedienung des Programmfensters" und "Bedienung der Textfenster".

#### **Die Funktion** *Überlappend*

**Überlappend** wählt eine Anzeigeform, bei der die einzelnen Textfenster wie ein Stapel von Schreibblättern übereinanderzuliegen scheinen. Das jeweils aktive Fenster ist ganz oben angeordnet.

## **Die Funktion** *Nebeneinander*

Die Funktion **Nebeneinander** zeigt alle Textfenster in gleicher Größe zugleich am Bildschirm. Für den einzelnen Text bleibt somit unter Umständen wenig Platz, aber beim Kopieren von Blöcken von Text zu Text oder beim Textvergleich behalten Sie leichter die Übersicht, als wenn der Vergleichtext immer erst per Mausklick aus dem Fenster-Stapel hervorgezogen werden müßte.

#### **Symbole Anordnen**

Jedes Textfenster, an dem Sie gerade nicht arbeiten, kann auf Symbolgröße verkleinert werden. Beschrieben haben wir diesen Vorgang in den Handbuch-Abschnitten "Bedienung des Programmfensters" und "Bedienung der Textfenster". Die Sinnbilder der Fenster werden innerhalb des Programmfensters in der Nähe des unteren Fensterrandes abgelegt. Sind diese Symbole einmal nach intensiver Arbeit mehr oder weniger unordentlich im Fensterbereich verteilt oder hinter noch offenen Textfenstern verschwunden, so werden Sie mit **Symbole anordnen** wieder neu am unteren Fensterrand aufgereiht.

#### **Alle Schließen**

Mit der Funktion **Alle schließen** beenden Sie die Arbeit in allen vorhandenen Textfenstern. Dies betrifft auch diejenigen Fenster, die gerade auf Symbolgröße verkleinert sind. Entdeckt PowerEdit in einzelnen Fenstern noch Änderungen, die bislang nicht gespeichert wurden, so fragt das Programm nach, ob die Modifikationen gesichert oder verworfen werden sollen.

## **Die Fenster-Einträge**

Am Ende des Menüs **Fenster** finden Sie Einträge und Kennziffern für alle aktuell geöffneten oder auf Symbolgröße verkleinerten Textfenster. Jeder Eintrag nennt den Namen der im Fenster bearbeiteten Datei. Wenn Sie einen dieser Menüeinträge anklicken, wird das entsprechende Fenster zur Dateneingabe aktiviert. Tastaturbenutzer steueren einzelne Fenster an, indem sie **Alt** drücken und dazu die Kennziffer des jeweiligen Fensters betätigen. Auf diese Weise lassen sich übrigens auch per Tastatur Textfenster reaktivieren, die zuvor auf Symbolgröße verkleinert wurden.

# **Das Menü** *Hilfe*

Über das Menü **Hilfe** rufen Sie Texte auf, die Ihnen bei der Benutzung von PowerEdit helfen. Im Grunde handelt es sich dabei um eine für die Benutzung im Programm zugeschnittene Version unseres Handbuches.

 $\frac{1}{2}$ 

## **Inhalt, Suchen, Hilfe benutzen**

Über die Funktion **Inhalt** gelangen Sie direkt auf die erste Seite des Hilfetext-Systems mit dem Inhaltsverzeichnis für die Gesamthilfe. **Suchen** erlaubt es Ihnen, direkt nach bestimmten Begriffen innerhalb der Hilfetexte zu suchen. Eine genaue Anleitung, wie Sie mit dem Hilfe-System und der Funktion **Suchen** arbeiten können, finden Sie unter "Hilfe benutzen".

## **Direkter Draht zur Hilfe**

Direkt und ohne Menü-Benutzung können Sie das Hilfe-System entweder per Maus durch Anklicken des Fragezeichen-Schaltknopfes unterhalb der Menüleiste oder per Tastatur durch Druck auf **F1** aufrufen. Im zuletzt genannten Fall meldet sich das Hilfe-System nach Möglichkeit sofort mit Informationen zu jener Programmfunktion, die Sie gerade benutzen.

#### **Die Funktion** *Info*

Unter **Info** finden Sie ein eigenes Dialogfenster mit Angaben darüber, wer PowerEdit programmiert hat und wer das Programm vertreibt. Außerdem erfahren Sie, in welcher Betriebsart Ihr Windows-System gerade läuft und wieviel Arbeitsspeicher und Systemressourcen aktuell noch zur Verfügung stehen.

# **Die Schaltknopf-Leiste**

Über die Schaltknopf-Leiste erreichen Sie wichtige Funktionen von PowerEdit per Mausklick ohne Umweg über die Menüs. Die Schalter jener Funktionen, die im aktuellen Arbeits-Stadium nicht abrufbar sind, werden aufgehellt dargestellt.

- Ruft die Funktion **Neu** auf (Menü **Datei**)
- **Datei öffnen** (Menü **Datei**)
- **Speichern** (Menü **Datei**).
- **Ausschneiden** (Menü **Bearbeiten**)
- **Kopieren** (Menü **Bearbeiten**)
- **Einfügen** (Menü **Bearbeiten**)
- **Rückgängig** (Menü **Bearbeiten**)
- **Suchen** (Menü **Suchen**)
- **Weitersuchen** (Menü **Suchen**)
- **Drucken** (Menü **Datei**)
	- **Hilfe** aufrufen

# **Schreiben und korrigieren**

Jedes Textfenster von PowerEdit faßt einen Text von maximal 32768 Zeilen Länge und 32768 Zeichen Breite. Das Fenster selbst zeigt deshalb in den meisten Fällen nur einen Ausschnitt des gerade bearbeiteten Textes. Wie Sie das Fenster selbst bedienen und verborgene Textteile sichtbar machen, haben wir Ihnen im Abschnitt "Bedienung der Textfenster" bereits beschrieben.

Die Statuszeile am unteren Rand des Fensters informiert Sie über die Textseite, auf der Sie sich befinden, und über den aktuellen Arbeitsmodus einzelner Textbearbeitungsfunktionen.

Schreib- , Markierungs- und Korrekturtasten

Sobald ein Textfenster aktiviert ist und der Cursor darin blinkt, können Sie direkt mit dem Schreiben beginnen. Ist bereits Text vorhanden, können Sie an der jeweiligen Cursor-Position Text einfügen, überschreiben oder löschen. Zwischen Einfüge- und Überschreibmodus wechseln Sie mit einem Druck auf **Einfg**. Jede Zeile wird mit der **Eingabetaste** abgeschlossen.

Während der Arbeit steht Ihnen eine ganze Reihe von Bearbeitungsfunktionen zur Verfügung, die Sie direkt über Tastenkommandos erreichen. Diese Befehle haben wir Ihnen in den folgenden Tabellen zusammengestellt. Beachten Sie unbedingt auch die Auflistung der Wordstar<sup>®</sup>-kompatiblen Befehle. Manche Markierungs- oder Löschoperationen lassen sich mit diesen Befehlen effektiver durchführen als mit den zuerst aufgelisteten Kommandos, die auf dem Windows-Standard aufbauen.

# **1.) Steuerung des Cursors (der Schreibmarke)**

**Taste(n)**

**Pfeiltasten (auf/ab/links/rechts)** Cursor zeilenweise nach oben/unten, zeichenweise nach links/rechts

**Strg+Pfeil links** Ein Wort nach links

**Strg+Pfeil rechts** Ein Wort nach rechts

**Pos1/ENDE** Zum Zeilenanfang/Zeilenende

**Bild auf/ab** Fensterseite nach oben/unten

**Strg+POS1** Zum Textanfang

**Strg+Ende** Zum Textende

#### **Einfg**

Wechselt zwischen Überschreib- und Einfügemodus. Der jeweilige Status wird am unteren Fensterrand eingeblendet.

**Tab**  Setzt Cursor um acht Zeichen nach rechts

**Eingabetaste** Schließt die Zeile ab

**2.) Markieren von Text** 

Markierter Text wird am Bildschirm durch inverse Darstellung gekennzeichnet. Solange Text markiert ist, beziehen sich viele Text-Änderungsbefehle auf den gesamten markierten Textbereich.

**Taste(n) Umschalt+Pfeil rechts/links** Zeichenweise nach rechts/links markieren

**Umschalt+Pfeil oben/unten** Zeilenweise nach oben/unten markieren

**Umschalt+Bild auf/ab** Fensterseitenweise nach oben/unten markieren

**Umschalt+Pos1** Vom Cursor an bis Zeilenanfang markieren

**Umschalt+Ende** Vom Cursor an bis Zeilenende markieren

**Strg+Umschalt+Pfeil links/rechts** Vorhergehendes / nächstes Wort markieren

**Strg+Umschalt+Pos1/Ende** Bis zum Textanfang/-ende markieren

3.) Einfügen, Ausschneiden und Löschen

**Taste(n)**

**Entf / Rückschritt** Löscht das Zeichen rechts/links vom Cursor oder markierten Text

**Strg+Einfg** Kopiert markierten Text in die Zwischenablage

**Umschalt+Entf**  Löscht markierten Text und überträgt ihn in die Zwischenablage

**Umschalt+Einfg**  Setzt Text aus der Zwischenablage an der Cursor-Position ein.

**4.) Sonderbefehle** Einige PowerEdit-Befehle sind nur über die Tastatur erreichbar. Es handelt sich um folgende Kommandos:

# **Strg+O**

Schaltet automatisches Einrücken ein und aus. Solange die Funktion aktiv ist, springt der Cursor nach einem Druck auf die **Eingabetaste** nicht mehr an den folgenden Zeilenanfang, sondern in die folgende Zeile unter das erste Zeichen vorangehenden Zeile.

**Strg+K U** Ein markierter Block wird komplett in Großschrift umgesetzt. **Strg+K L** Ein markierter Block wird komplett in Kleinschrift umgesetzt.

# **Wordstar®-kompatible Befehle**

Wenn Sie aus anderen Textverarbeitungen den Aufruf diverser Standard-Funktionen über Wordstarkompatible Befehle gewohnt sind, brauchen Sie für die Bedienung von PowerEdit nicht umzulernen. PowerEdit beherrscht eine Reihe von Wordstar<sup>®</sup>-Befehlskürzeln zusätzlich zur SAA-Bedienung der Menüs.

## **Die Eingabe von Wordstar®-Befehlen**

In der folgenden Tabelle haben wir Ihnen die entsprechenden Befehle zusammengestellt. Für das Zeichen **"^"** müssen Sie auf der Tastatur die Taste **Strg** drücken und während der Eingabe des unmittelbar darauf folgenden Befehlsbuchstabens auch gedrückt halten. Folgt noch ein Buchstabe nach, so lassen Sie **Strg** und die erste Befehlstaste los und betätigen Sie den dritten Buchstaben allein.

Für die Block-Kommandos nach Wordstar®-Art gilt in PowerEdit folgende Logik: Mit **^KB** wird der Blockanfang markiert, mit **^KK** das Blockende. Sofort nach **^KK** wird der Block in die Zwischenablage übertragen und im Text ausgeschnitten. **^KC** fügt einen Block aus der Zwischenablage an der Cursor-Position ein, **^KY** löscht eine Blockmarkierung.

- **^S** Zeichen nach links
- **^D** Zeichen nach rechts
- **^E** Zeile nach oben
- **^X** Zeile nach unten
- **^R** Seite nach oben
- **^C** Seite nach unten
- **^A** Wort nach links
- **^F** Wort nach rechts
- **^G** Zeichen löschen
- **^H** Zeichen rückwärts löschen
- **^T** Wort löschen
- **^Y** Zeile löschen
- **^L** Suchen/ersetzen wiederholen
- **^U** Undo
- **^O** Automatisches Einrücken
- ein/aus
- **^V** Einfügemodus ein/aus
- **^Q S** Zeilenanfang
- **^Q D** Zeilenende
- **^Q R** Textanfang
- **^Q C** Textende
- **^Q H** Löschen ab Zeilenanfang
- **^Q Y** Löschen bis Zeilenende
- **^Q A** Suchen und ersetzen
- **^Q F** Suchen
- $\Lambda$ **K B** Block-Anfang festlegen
- **^K K** Block-Ende festlegen
- **^K C** Block einfügen
- **^K Y** Blockmarkierung löschen
- **^K H** Blockmarkierung verstecken
- **^KC** Block in Kleinschrift setzen
- **^KU** Block in Großschrift setzen

# **Mit der Maus im Text**

Per Maus können Sie den Cursor gezielt an eine beliebige Stelle im Text setzen. Sie können aber auch mit der Maus markieren, indem Sie einen Textbereich bei gedrückter linker Maustaste überstreichen. Dabei dürfen Sie den im Fenster sichtbaren Textbereich überschreiten, indem Sie den Mauszeiger über den Fensterrand hinausziehen.